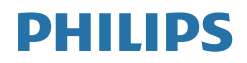

# Brilliance

272B7

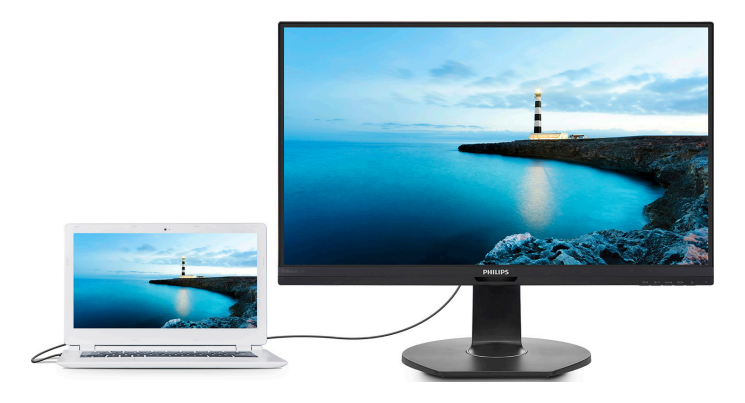

# <www.philips.com/welcome>

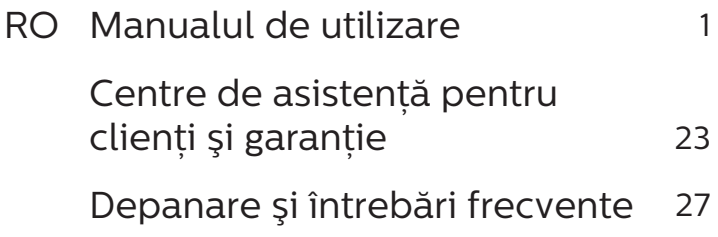

# Cuprins

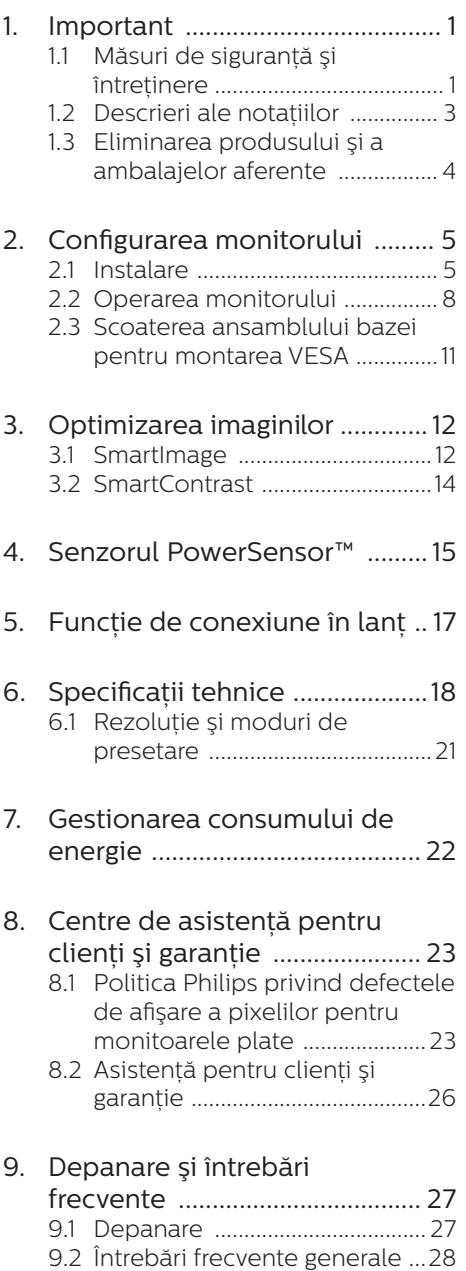

# <span id="page-2-1"></span><span id="page-2-0"></span>1. Important

Acest ghid de utilizare electronic este destinat tuturor persoanelor care utilizează monitorul Philips. Cititi cu atentie acest manual de utilizare. înainte de a utiliza monitorul. Acesta contine informatii și observații importante referitoare la funcționarea monitorului.

Garantia Philips se aplică dacă produsul este manevrat corespunzător și utilizat în scopul pentru care a fost proiectat, în conformitate cu instructiunile de operare şi dacă este prezentată factura sau chitanta în original, care să ateste data achizitiei, numele distribuitorului, numărul produsului şi numărul de model.

1.1 Măsuri de sigurantă și întretinere

### **A** Avertismente

Utilizarea altor dispozitive de control, reglaje sau proceduri decât cele specificate în acest document poate cauza expunerea la scurtcircuite, pericole electrice şi/sau pericole mecanice.

Cititi și respectati aceste instrucțiuni la conectarea şi utilizarea monitorului pentru computer.

### Mod de operare

- Nu expuneti monitorul la lumină solară directă, surse de lumină puternică sau la actiunea unor surse de încălzire. Expunerea îndelungată la acest tip de mediu poate avea drept rezultat decolorarea şi deteriorarea monitorului.
- Tineți afisajul departe de ulei. Uleiul poate să deterioreze capacul de

plastic al displayului și poate să anuleze garanția.

- Este necesară îndepărtarea obiectelor ce ar putea cădea în orificiile de ventilatie, precum și a celor care pot împiedica răcirea componentelor electronice ale monitorului.
- A nu se bloca orificiile de ventilatie ale carcasei.
- În momentul pozitionării monitorului, asigurati-vă că stecherul și priza electrică pot fi accesate uşor.
- În cazul închiderii monitorului prin debranşarea cablului de alimentare de la sursa de curent alternativ sau continuu, se va aştepta 6 secunde anterior recuplării acestuia, pentru o functionare normală a monitorului.
- A se utiliza numai cablul de alimentare corespunzător, furnizat, de fiecare dată, de către Philips. Dacă lipseşte cablul de alimentare, se va contacta centrul de service local. (Vă rugăm să consultaţi informaţiile de contact pentru Service, afișate în manualul Informaţii importante.)
- Conectați produsul la o sursă de alimentare care respectă specificațiile. Asigurați-vă că monitorul este conectat la o sursă de alimentare care respectă specificațiile. Utilizarea unei tensiuni incorecte va cauza defectiuni și poate provoca incendii sau electrocutări.
- Protejați cablul. Nu trageți și nu îndoiți cablul de alimentare și cablul de semnal. Nu amplasati monitorul sau alte obiecte grele pe cabluri. Dacă sunt deteriorate, cablurile pot provoca incendii sau electrocutări.

- Nu supuneti monitorul la vibratii mari sau la şocuri puternice pe parcursul manevrării.
- Pentru a evita deteriorarea accidentală, de exemplu, desprinderea panoului de pe cadru, asigurați-vă că monitorul nu este înclinat în jos cu mai mult de -5 grade. Dacă se depăşeşte unghiul de înclinare în jos de -5 grade, defectiunea monitorului nu va fi acoperită de garantie.
- A nu se lovi sau scăpa monitorul în timpul functionării sau transportului.
- Utilizarea excesivă a monitorului poate cauza disconfort vizual. Este mai bine să faceti pauze mai scurte și mai dese la stația de lucru decât pauze mai lungi şi mai rare; de exemplu, o pauză de 5 - 10 minute după o utilizare continuă a ecranului timp de 50 - 60 de minute este probabil mai bună decât o pauză de 15 minute la fiecare două ore. Încercați să vă protejati ochii de oboseală în timpul utilizării constante a ecranului prin următoarele acțiuni:
	- • Priviţi în depărtare la diverse distante după o perioadă lungă de concentrare asupra ecranului.
	- $\cdot$  Clipiti voluntar des în timp ce lucraţi.
	- $\cdot$  Închideti ușor și rotiti ochii pentru a-i relaxa.
	- Repozitionati ecranul la o înăltime și un unghi corespunzătoare, în functie de înăltimea dvs.
	- Ajustati luminozitatea şi contrastul la un nivel corespunzător.
	- Ajustati iluminarea mediului la un nivel similar luminozității ecranului, evitati iluminarea fluorescentă și suprafetele care nu reflectă prea multă lumină.

• Consultați un medic dacă simptomele nu dispar.

### Întretinere

- Pentru a vă proteja monitorul de posibile deteriorări, nu supuneți ecranul LCD la presiuni mari. Atunci când deplasați monitorul, apucați-l de ramă. Nu ridicati monitorul plasând palma sau degetele pe ecranul LCD.
- Soluțiile de curățare pe bază de ulei pot deteriora părţile de plastic și să anuleze garanția.
- În cazul în care monitorul nu va fi utilizat o perioadă îndelungată, acesta se va debranşa de la sursă.
- Dacă este necesar, monitorul se va curăta cu o cârpă umedă după debranşare. Ecranul poate fi şters cu o cârpă uscată când nu este sub tensiune. Totusi, pentru curătarea monitorului, nu se vor folosi niciodată solventi organici, precum alcool, sau solutii pe bază de amoniac.
- Pentru a se evita riscul apariției suprasarcinii electrice şi deteriorării permanente a monitorului, acesta nu se va expune la praf, ploaie, apă sau medii cu umezeală excesivă.
- Dacă monitorul este expus la umezeală, va fi şters cu o cârpă umedă, cât mai curând posibil.
- Dacă în monitor pătrund substante străine sau apă, se va întrerupe imediat sursa de alimentare şi se va debranşa cablul de la priză. Apoi, se va îndepărta substanța respectivă. urmând ca monitorul să fie trimis la centrul de service.
- Nu depozitati și nu utilizați monitorul în locuri expuse la căldură, la lumina directă a soarelui sau la frig excesiv.

### <span id="page-4-0"></span>1. Important

- Pentru asigurarea functionării optime permanente a monitorului si prelungirea duratei sale de viată, acesta va fi plasat într-un spatiu ai cărui parametri de temperatură şi umiditate se situează în următoarea gamă de valori.
	- $\cdot$  Temperatură: 0 40 °C (32 104  $\degree$ F)
	- • Umiditate: 20 80% UR

Informatii importante despre imaginea remanentă/fantomă

- Activati întotdeauna un economizor dinamic pentru ecran când lăsati monitorul nesupravegheat. Activati întotdeauna o aplicație periodică de împrospătare a ecranului atunci când monitorul va afişa un continut static. Afisarea continuă a unor imagini statice o perioadă îndelungată poate produce "imagini arse", cunoscute și ca "imagini remanente" sau "imagini fantomă" pe ecranul dvs.
- "Imaginea arsă", "imaginea remanentă" sau "imaginea fantomă" reprezintă un fenomen binecunoscut în tehnologia ecranelor LCD. În majoritatea cazurilor, "imaginea arsă" sau "imaginea remanentă" sau "imaginea fantomă" va dispărea treptat într-un interval de timp după deconectarea de la alimentarea cu energie electrică.a alimentarea cu energie electrică.

### **A** Avertisment

Nerespectarea indicatiei de activare a unui economizor ecran sau a unei aplicații de reîmprospătare periodică a ecranului poate avea ca efect aparitia simptomelor grave de "imagine statică". "imagine remanentă" sau "imagine fantomă" care nu mai dispar şi nici nu se pot remedia. Deteriorarea mentionată

### mai sus nu este acoperită de garantie.

### Service

- • Carcasa trebuie desfăcută numai de către personalul calificat din service.
- Dacă este necesar un document pentru reparație sau integrare, se va contacta centrul de service local. (Vă rugăm să consultaţi informaţiile de contact pentru Service, afișate în manualul Informații importante.)
- Pentru informatii referitoare la transport, consultati rubrica ..Specificatii tehnice".
- A nu se lăsa monitorul în mașină/ portbagaj sub actiunea directă a razelor solare.

### Cobservatie

În cazul în care monitorul nu functionează normal sau dacă nu stiți cum să procedați după ce ați aplicat instructiunile din acest manual. consultaţi un specialist în service.

### 1.2 Descrieri ale notatiilor

Următoarele subcapitole descriu conventiile de notatie utilizate în acest document.

### Observatii, atentionări și avertismente

Unele fragmente de text din acest ghid sunt însotite de pictograme și pot apărea cu caractere aldine sau italice. Fragmentele respective contin observatii, atentionări sau avertismente. Acestea sunt utilizate după cum urmează:

### Cobservație

Această pictogramă indică informații și sfaturi importante care vă pot ajuta să utilizati mai eficient computerul.

### **A** Atentie

Această pictogramă indică informații

<span id="page-5-0"></span>despre modalități de evitare a eventualelor defectiuni ale hardwareului şi a pierderii de date.

### **Avertisment**

Această pictogramă indică riscul potential de vătămare corporală și prezintă modalități de evitare a problemelor.

Anumite avertismente pot apărea în diferite formate şi este posibil să nu fie însotite de pictograme. În aceste situații, prezentarea specifică a avertismentului este impusă de autoritatea de reglementare legală.

1.3 Eliminarea produsului şi a ambalajelor aferente

Deseuri de echipamente electrice și electronice (DEEE)

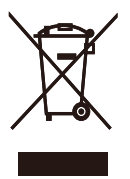

This marking on the product or on its packaging illustrates that, under European Directive 2012/19/EU governing used electrical and electronic appliances, this product may not be disposed of with normal household waste. You are responsible for disposal of this equipment through a designated waste electrical and electronic equipment collection. To determine the locations for dropping off such waste electrical and electronic, contact your local government office, the waste disposal organization that serves your household or the store at which you purchased the product.

Your new monitor contains materials that can be recycled and reused.

Specialized companies can recycle your product to increase the amount of reusable materials and to minimize the amount to be disposed of.

All redundant packing material has been omitted. We have done our utmost to make the packaging easily separable into mono materials.

Please find out about the local regulations on how to dispose of your old monitor and packing from your sales representative.

Taking back/Recycling Information for Customers

Philips establishes technically and economically viable objectives to optimize the environmental performance of the organization's product, service and activities.

From the planning, design and production stages, Philips emphasizes the important of making products that can easily be recycled. At Philips, endof-life management primarily entails participation in national take-back initiatives and recycling programs whenever possible, preferably in cooperation with competitors, which recycle all materials (products and related packaging material) in accordance with all Environmental Laws and taking back program with the contractor company.

Your display is manufactured with high quality materials and components which can be recycled and reused.

To learn more about our recycling program please visit

http://www.philips.com/a-w/about/ sustainability.html

# <span id="page-6-0"></span>2. Configurarea monitorului

## 2.1 Instalare

**1** Continutul pachetului

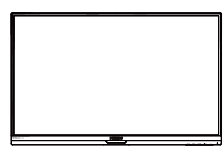

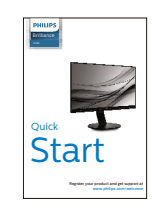

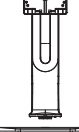

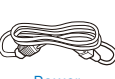

Power

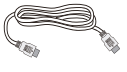

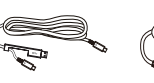

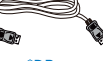

\*HDMI

\*USB C-C/A

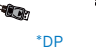

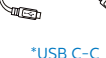

\*USB C-C \*USB C-A

\*Diferă în functie de regiune

- **2** Instalarea bazei
- 1. Plasati monitorul cu fata în jos pe o suprafată moale. Aveti grijă să nu zgâriați sau să deteriorați ecranul.

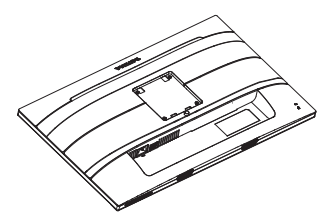

- 2. Tineti suportul cu ambele mâini.
	- (1) Atasati cu atentie suportul în zona de montare VESA până când dispozitivul de fixare blochează suportul.
	- (2) Fixati cu grijă baza pe suport.
	- (3) Cu ajutorul degetelor, strângeti şurubul localizat în partea inferioară a bazei şi fixaţi ferm baza pe suport.

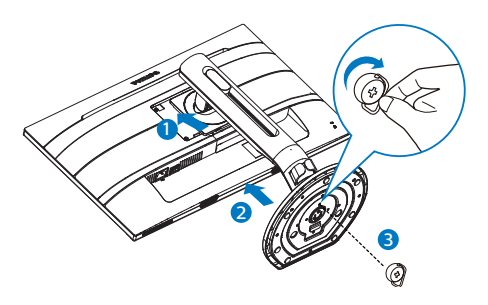

# **A** Avertismente

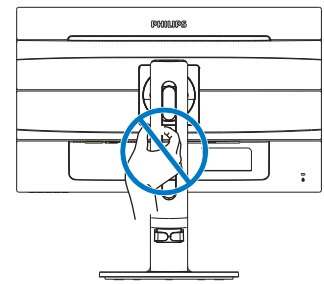

### **3** Conectarea la computer

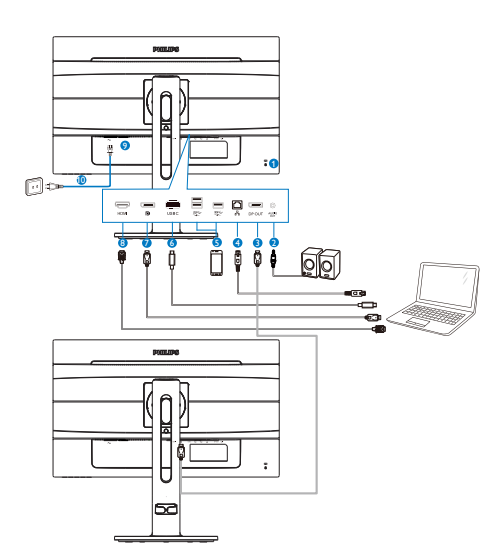

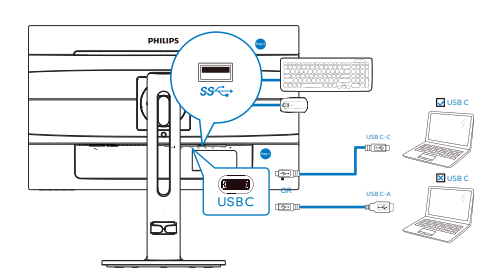

- **1** Încuietoare Kensington antifurt
- 2 Ieşire audio
- 3 Ieşire DisplayPort
- **4** Ethernet
- **5** Port cu functie de încărcare rapidă prin USB
- **6** Intrare USB Type-C/Încărcare
- **7** Intrare Display port
- **8** Intrare HDMI
- **9 Comutator de alimentare**
- **10** Intrare alimentare AC

### Conectarea la PC

- 1. Conectati ferm cablul de alimentare în spatele monitorului.
- 2. Opriti computerul și deconectați cablul de alimentare al acestuia.
- 3. Conectati cablul de semnal al monitorului la conectorul video din partea posterioară a computerului.
- 4. Conectati cablurile de alimentare ale computerului și monitorului la o priză din apropiere.
- 5. Porniti computerul și monitorul. Dacă este afişată o imagine pe monitor, instalarea este finalizată.

### **4** Instalare driver C USB pentru RJ45

Înainte de a folosi afișajul de andocare C USB, asigurați-vă că instalați driverul C USB.

Puteţi vizita site-ul Philips pentru a descărca "LAN Drivers".

Urmaţi pașii pentru instalare:

- 1. Instalaţi driverul LAN care se potriveste cu sistemul dumneavoastră.
- 2. Faceti dublu clic pe driver pentru a-l instala și urmaţi instrucţiunile Windows pentru a continua instalarea.
- 3. Când instalarea a fost finalizată, se afișează mesajul "Success" (Reușită).
- 4. Trebuie să reporniți computerul după finalizarea instalării.
- 5. Acum, puteți să vedeți "Realtek USB Ethernet Network Adapter" (Adaptor de retea USB Ethernet Realtek) în lista de programe instalate.
- 6. Este recomandat să accesaţi periodic linkul de mai sus pentru a vedea dacă sunt disponibile versiuni actualizate ale driverului.

### Cobservatie

Contactați echipa de asistență online Philips pentru instrumentul de clonare a adresei Mac dacă aveti nevoie.

### **5** Hubul USB

Pentru a respecta standardele internationale în domeniul energiei, hubul/porturile USB ale acestui monitor sunt dezactivate în modurile Sleep (Repaus)/Standby și Power Off (Oprire alimentare).

Dispozitivele USB conectate nu functionează în această stare.

Pentru a menţine în mod permanent funcția USB în starea "Activat", accesați meniul OSD, apoi selectați "Mod regim de așteptare USB" și comutați opțiunea la starea "Activat".

### **6** Încărcare USB

Acest afișaj are porturi USB capabile de ieșire de alimentare standard, inclusiv unele cu functie USB Charging (pot fi identificate prin pictograma de alimentare  $\mathcal{L}$ ). Puteti utiliza aceste porturi pentru a încărca smartphoneul sau pentru a alimenta un hard disk extern, de exemplu. Afișajul trebuie să fie pornit permanent pentru a putea utiliza această funcție.

Este posibil ca unele afișaje Philips să nu alimenteze sau să nu încarce dispozitivul atunci când intră în modul de repaus/standby (LED-ul de alimentare alb luminează intermitent). În acest caz, intrați în meniul OSD și selectați "USB Standby Mode" (Încărcare USB), apoi comutați funcția la modul "ON" (Pornit) (implicit = OFF (Oprit)). Acest lucru va menține funcțiile de alimentare și încărcare USB active,

chiar dacă monitorul este în modul de repaus/standby.

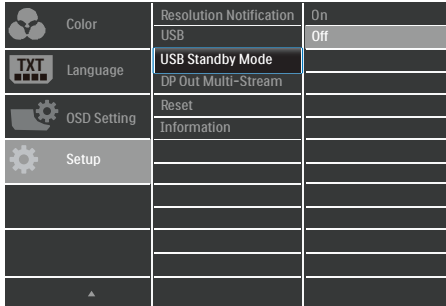

### Cobservatie

Dacă opriti monitorul prin comutatorul de pornire/oprire în orice moment, toate porturile USB se vor opri.

### **Avertisment:**

Dispozitivele USB fără fir la 2,4 Ghz, cum ar fi un mouse, o tastatură sau o pereche de căşti fără fir, pot avea interferente din cauza semnalului de mare viteză al dispozitivelor USB 3.0, care pot duce la o eficientă scăzută a transmisiei radio. Dacă se întâmplă aceasta, încercați următoarele metode pentru a reduce efectele interferentelor.

- Încercați să feriți receptoarele USB 2.0 de portul de conectare USB 3.0.
- Utilizati un hub USB sau un cablu prelungitor USB standard pentru a crește spațiul dintre receptorul fără fir şi portul de conectare USB 3.0.

## <span id="page-9-0"></span>2.2 Operarea monitorului

### **1** Descriere butoane control

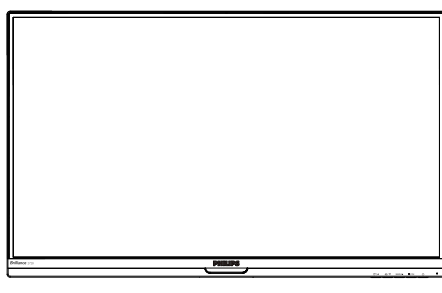

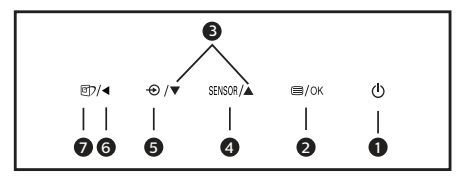

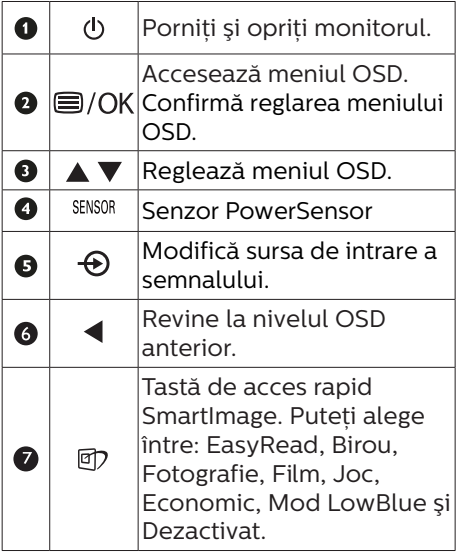

2 Descrierea afișării pe ecran (OSD)

### Ce înseamnă OSD (afişarea pe ecran)?

Toate monitoarele LCD Philips dispun de caracteristica OSD (afişare pe ecran). Acest lucru permite utilizatorului final să selecteze functiile monitorului direct de pe ecran, prin intermediul unei ferestre de instrucţiuni. Mai jos este prezentată o interfată OSD, ușor de utilizat:

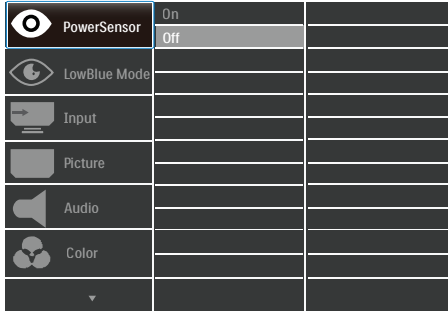

Instrucţiuni fundamentale şi simple referitoare la tastele de control

În meniul OSD de mai sus puteți apăsa pe butoanele v▲ de pe rama frontală a monitorului pentru a mişca cursorul şi puteţi apăsa pe butonul OK pentru a confirma selectia sau modificarea.

### 2. Configurarea monitorului

### Meniul OSD

Mai jos, este prezentată vederea generală a structurii afişării pe ecran. Puteți consulta ulterior această imagine, în cazul în care veti dori să navigați între diferitele ajustări.

### **Observatie**

Dacă acest afișaj oferă funcția "DPS" pentru economie de energie, setarea implicită este "ON" (Activat). Aceasta face ca ecranul să arate ușor estompat: pentru luminozitate optimă, accesati meniul OSD și setați funcția "DPS" la "OFF" (Oprit).

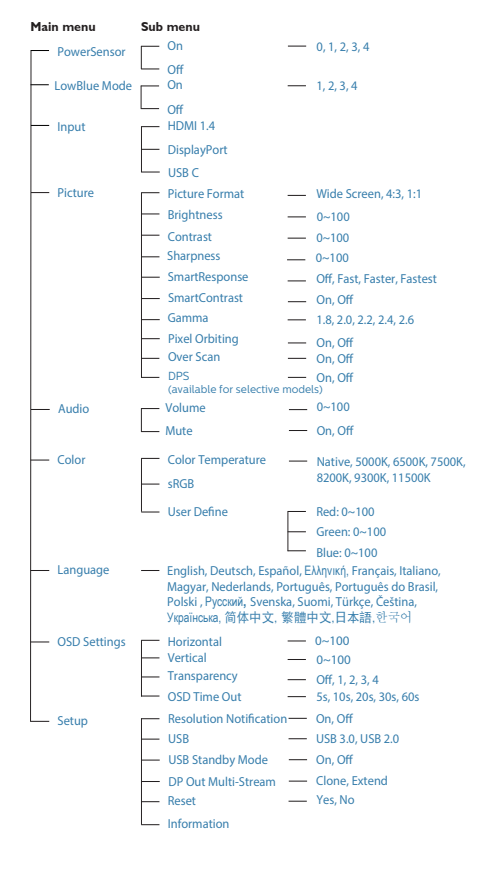

### 2. Configurarea monitorului

### **B** Notificare privind rezolutia

Acest monitor este conceput pentru performanțe optime la rezoluția sa nativă, 2560 x 1440 la 60 Hz. Dacă monitorul este pornit și este setat la o altă rezolutie, pe ecran se afișează o alertă: Use 2560 × 1440 @ 60 Hz for best results. (Utilizati rezolutia 2560 x 1440 la 60 Hz pentru rezultate optime.)

Afisarea alertei privind rezolutia nativă poate fi dezactivată din Configurare în meniul OSD (afişare pe ecran).

4 Functie fizică

### Înclinare

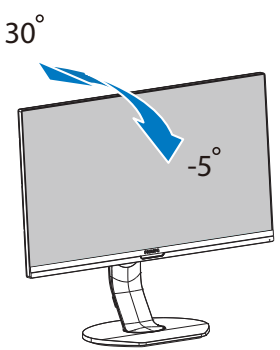

Reglare pe înăltime

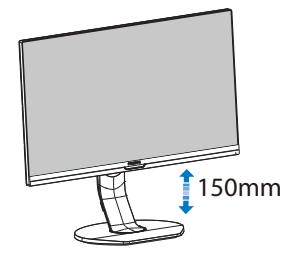

Pivot

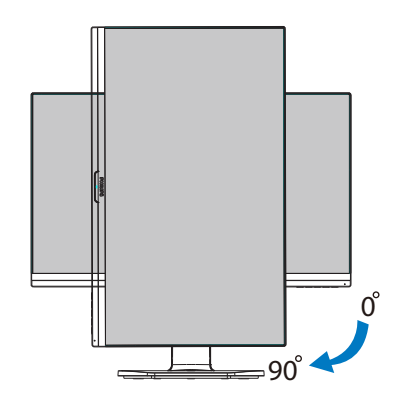

Pivotare

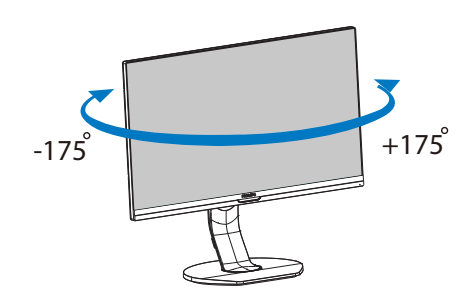

### **A** Avertisment

- Pentru a evita deteriorarea accidentală a ecranului, precum desprinderea panoului, asigurati-vă că monitorul nu este înclinat în jos cu mai mult de -5 grade.
- Nu apăsați pe ecran atunci când reglati unghiul monitorului. Atingeti doar cadrul.

# <span id="page-12-0"></span>2.3 Scoaterea ansamblului bazei pentru montarea VESA

Înainte de a începe dezasamblarea bazei monitorului, urmati instructiunile de mai jos pentru a evita deteriorarea monitorului sau vătămarea corporală.

1. Întindeți la maxim baza monitorului.

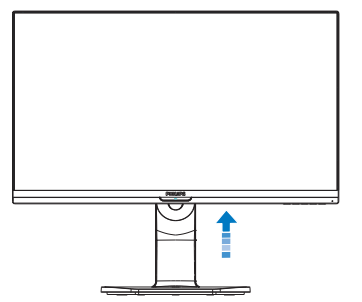

2. Plasati monitorul cu fata în jos pe o suprafată moale. Aveti grijă să nu zgâriați sau să deteriorați ecranul. Ridicati apoi bazei monitorului.

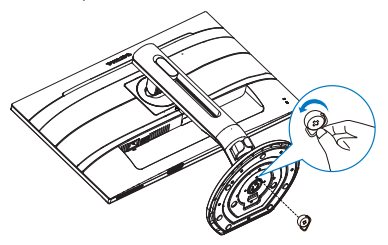

3. Ţinând apăsat butonul de deblocare, înclinati și glisati suportul în afară.

![](_page_12_Picture_8.jpeg)

### Cobservatie

Acest monitor acceptă o interfață de montare compatibilă VESA de 100mm x 100mm. Şurub de montare VESA M4. Contactați întotdeauna producătorul în cazul în care doriti să realizați instalarea pe perete.

![](_page_12_Figure_11.jpeg)

![](_page_12_Figure_12.jpeg)

\* Designul afișajului poate diferi de ilustratie.

### **Avertisment**

- Pentru a evita deteriorarea accidentală a ecranului, precum desprinderea panoului, asigurati-vă că monitorul nu este înclinat în jos cu mai mult de -5 grade.
- Nu apăsați pe ecran atunci când reglati unghiul monitorului. Atingeti doar cadrul.

# <span id="page-13-0"></span>3. Optimizarea imaginilor

## 3.1 SmartImage

### **T** Ce este?

SmartImage oferă presetări care optimizează afişajul pentru diferite tipuri de continut, reglând dinamic luminozitatea, contrastul, culoarea şi claritatea în timp real. Indiferent dacă lucraţi cu aplicaţii de text, de afişare de imagini sau urmăriti un videoclip, Philips SmartImage vă asigură o performantă excelentă şi optimizată a monitorului.

### **2** De ce am nevoie de acesta?

Dacă vă doriți un monitor care vă asigură afişarea optimizată a tuturor tipurilor de continut, software-ul SmartImage vă reglează în mod dinamic şi în timp real luminozitatea, contrastul, culorile şi claritatea pentru a vă îmbunătăți experiența vizuală cu acest monitor.

### **B** Cum functionează?

SmartImage este o tehnologie exclusivă, de ultimă generatie, de la Philips care analizează continutul afişat pe ecranul dvs. Bazat pe un scenariu pe care îl selectati chiar dvs., SmartImage îmbunătătește în mod dinamic contrastul, saturatia culorilor şi claritatea imaginilor, astfel încât calitatea continutului afișat să fie îmbunătătită – toate acestea în timp real şi prin apăsarea unui singur buton. Cum se activează SmartImage?

![](_page_13_Picture_10.jpeg)

- 1. Apăsați pe *[]* pentru a lansa afişarea pe ecran a software-ului SmartImage.
- 2. Tineti apăsat pe  $\nabla$   $\blacktriangle$  pentru a comuta între EasyRead, Birou, Fotografie, Film, Joc, Economic, Mod LowBlue şi Dezactivat.
- 3. Afişarea pe ecran a SmartImage va fi activă timp de 5 secunde sau puteti apăsa pe "OK" pentru a confirma.

Puteţi alege între: EasyRead, Birou, Fotografie, Film, Joc, Economic, Mod LowBlue și Dezactivat.

![](_page_13_Picture_251.jpeg)

EasyRead: Contribuie la îmbunătătirea citirii textului din aplicatii bazate pe text, ca de exemplu a cărtilor PDF în format electronic. Utilizând un algoritm special care măreşte contrastul şi claritatea marginilor continutului

de tip text, afişarea este optimizată astfel încât cititul să fie extrem de plăcut, prin reglarea luminozității, contrastului şi temperaturii de culoare a monitorului.

- Office (Birou): Îmbunătătește calitatea textului şi reduce luminozitatea pentru a creşte lizibilitatea şi a reduce stresul asupra ochilor. Acest mod îmbunătătește semnificativ lizibilitatea şi productivitatea atunci când lucrati cu foi de calcul, fişiere PDF, articole scanate sau alte aplicatii generale de birou.
- Photo (Fotografii): Acest profil combină saturația de culoare. contrastul dinamic și îmbunătățirea clarității pentru a afisa fotografii și alte imagini cu o claritate extraordinară şi în culori vii – toate fără artefacte şi culori şterse.
- Movie (Filme): Luminozitatea crescută, saturația de culoare mai mare, contrastul dinamic și claritatea accentuată afişează toate detaliile din zonele întunecate ale secventelor video fără culori şterse în zonele mai luminoase, mentinând valori naturale dinamice pentru o afişare video de cea mai bună calitate.
- Game (Jocuri): Activând circuitul overdrive pentru cel mai bun timp de răspuns, reducând marginile în zigzag pentru obiectele cu mişcare rapidă pe ecran, îmbunătățind raportul de contrast pentru scenele luminoase şi întunecoase, acest profil asigură cea mai bună experiență de joc pentru împătimitii de jocuri.
- Economy (Economic): În acest profil, luminozitatea şi contrastul sunt reglate, iar retroiluminarea este reglată fin pentru afişarea corectă a aplicatiilor de birou de zi cu zi și reducerea consumului electric.
- • LowBlue Mode (Mod lumină albastră redusă): Mod lumină albastră redusă

pentru productivitate cu impact redus asupra ochilor. Studiile au arătat că, la fel cum razele ultraviolete pot cauza vătămarea ochilor, razele de lumină albastră cu unde scurte emise de afişajele LED pot să cauzeze vătămarea ochilor și să afecteze vederea în timp. Dezvoltată pentru sănătate, setarea Philips Mod lumină albastră redusă utilizează o tehnologie software inteligentă pentru a reduce lumina albastră cu unde scurte dăunătoare.

Off (Dezactivat): Fără optimizare cu SmartImage.

### Cobservatie

Modul LowBlue oferit de Philips, este conform cu certificarea TUV Low Blue Light. Puteti accesa acest mod prin simpla apăsare a tastei de comandă rapidă ワ și apoi prin apăsarea butonului pentru a selecta Mod LowBlue. Mai sus puteți vedea pașii pentru selectarea optiunii SmartImage.

### <span id="page-15-0"></span>3.2 SmartContrast

### **T** Ce este?

Tehnologie unică ce analizează dinamic continutul afișat și optimizează automat raportul de contrast al monitorului pentru claritate vizuală maximă şi experienţă vizuală încântătoare, crescând retroiluminarea pentru imagini mai clare, mai contrastante şi mai luminoase sau reducând retroiluminarea pentru afişarea clară a imaginilor pe fundaluri întunecate.

### 2 De ce am nevoie de acesta?

Doriti cea mai bună claritate vizuală si confort de vizualizare pentru fiecare tip de continut. SmartContrast controlează dinamic contrastul şi reglează retroiluminarea pentru ca imaginile jocurilor și cele video să fie clare. contrastante şi luminoase sau afişează text clar, lizibil pentru munca de birou. Prin reducerea consumului electric al monitorului, puteți reduce costurile cu energia şi prelungi durata de viaţă a monitorului.

### **3** Cum functionează?

Atunci când activați SmartContrast, acesta va analiza în timp real continutul afişat pentru a ajusta culorile şi pentru a controla intensitatea iluminării de fundal. Această funcție va îmbunătăți în mod dinamic contrastul pentru o experienţă de divertisment grozavă atunci când vizionati videoclipuri sau vă jucați.

# <span id="page-16-0"></span>4. Senzorul PowerSensor™

### 1 Cum functionează?

- PowerSensor functionează pe principiul transmisiei și recepției de semnale "infraroșii" inofensive pentru a detecta prezenta utilizatorului.
- Când utilizatorul este în fata monitorului, monitorul functionează normal, la setările predeterminate stabilite de utilizator, de ex. luminozitate, contrast, culoare etc.
- Presupunând că monitorul a fost setat la luminozitate de 100%, când utilizatorul părăseşte scaunul si nu mai este în fata monitorului. monitorul reduce automat consumul de energie până la 80%.

### Utilizator prezent în Utilizatorul nu fată este prezent

![](_page_16_Picture_7.jpeg)

![](_page_16_Picture_8.jpeg)

Consumul de energie ilustrat est doar pentru referinţă

### **2** Setare

### Setări implicite

PowerSensor este conceput să detecteze prezenta utilizatorului aflat între 30 şi 100 cm (12 şi 40 inchi) faţă de monitor şi între cinci grade la stânga sau la dreapta monitorului.

### Setări personalizate

Dacă preferati să fiti într-o pozitie în afara perimetrelor enumerate mai sus, alegeti un semnal cu putere mai mare pentru eficienta optimă a detectării: Cu cât mai mare este setarea, cu atât mai puternic este semnalul de detectare. Pentru eficientă maximă a PowerSensor si detectare corectă, pozitionati-vă direct în fata monitorului.

- Dacă alegeți să vă poziționați la o distantă de 100 cm sau 40 inchi fată de monitor, utilizați semnalul de detectare maxim pentru distante de până la 120 cm sau 47 inchi. (Setarea 4)
- Deoarece unele haine de culoare închisă absorb semnalele infraroşii chiar şi atunci când utilizatorul este la o distanţă mai mică de 100 cm sau 40 inchi fată de monitor, măriti puterea semnalului când purtați haine negre sau de culoare închisă.

# Tastă rapidă Distanţă până la

![](_page_16_Picture_20.jpeg)

## senzor  $\sigma$  or  $\mathbf \Omega$

![](_page_16_Picture_22.jpeg)

### Mod peisaj/portret

![](_page_16_Picture_24.jpeg)

Ilustratiile de mai sus sunt doar cu scop de referintă și este posibil să nu reflecte întocmai afişajul acestui model.

### **B** Modul de reglare a setărilor

Dacă PowerSensor nu functionează corect în interiorul sau în exteriorul intervalului implicit, iată cum se reglează fin detectarea:

- Apăsați tasta rapidă PowerSensor.
- Veti găsi bara de reglare.
- Reglati detectarea PowerSensor la (Setarea 4) și apăsați OK.
- Testați configurația nouă pentru a vedea dacă PowerSensor detectează corect pozitia dvs. curentă.

### 4. PowerSensor™

Functia PowerSensor este concepută să funcționeze doar în mod Peisaj (poziţie orizontală). După pornirea senzorului PowerSensor, acesta se va opri automat dacă monitorul este utilizat în modul Portret (90 de grade/ poziție verticală); aceasta va porni automat dacă monitorul revine în modul său implicit Peisaj.

### C Observatie

Un mod PowerSensor selectat manual va rămâne operational dacă nu este reglat din nou sau dacă modul implicit este reapelat. Dacă aflati că PowerSensor este foarte sensibil la mişcarea din apropiere din orice motiv, reglati la o putere mai mică a semnalului. Păstrați curată lentila senzorului. Dacă lentila senzorului este murdară, ștergeți-o cu alcool pentru a evita reducerea distantei de detectare.

# <span id="page-18-0"></span>5. Functie de conexiune în lanţ

Functia de conexiune în lant permite conectarea mai multor monitoare

Acest afişaj de la Philips este prevăzut cu interfata DisplayPort 1.2., care permite conectarea în lant a mai multor afisaje. Acum puteti conecta în lant si utiliza mai multe monitoare, prin utilizarea unui singur cablu conectat de la un afişaj la altul.

Cum să conectati în lant afișajul

- Conectati cablul DisplayPort la portul DP de pe laptop
- Pentru a conecta în lant cel de-al doilea afisai, conectati cablul DisplayPort la portul DP de la portul de ieşire DP al primului afişaj
- Repetati paşii de mai sus pentru a conecta în lant mai multe afișaje
- Consultati tabelul de mai jos pentru numărul afişajelor conectate în lanţ

![](_page_18_Figure_9.jpeg)

# Cobservatie

1. În functie de posibilitățile plăcilor dumneavoastră video, ar trebui să

puteți conecta în lant mai multe afisaje cu configurații diferite. Configuratiile de afisare vor depinde de posibilitățile plăcilor dumneavoastră video. Consultati distribuitorul plăcii dumneavoastră video și actualizați întotdeauna driverul plăcii video.

2. Există două moduri disponibile la conectarea în lant: "Clonare" și "Extindere", introduceți următoarea cale manuală OSD pentru selectare: OSD (Afişare pe ecran) / Setup (Configurare) / DP Out Multi-Stream (Ieşire DP cu redare multiplă în flux) / Clone, Extend (Clonare, Extindere).

3. În cazul în care conectati în lant mai multe display-uri, vă recomandăm să setati manual OSD-ul pentru a selecta pentru USB optiunea USB 2.0, pentru o rezoluție optimă; setarea USB 3.0 poate avea ca rezultat o rezolutie redusă.

![](_page_18_Picture_289.jpeg)

# <span id="page-19-0"></span>6. Specificaţii tehnice

![](_page_19_Picture_192.jpeg)

6. Specificaţii tehnice

![](_page_20_Picture_260.jpeg)

### 6. Specificații tehnice

![](_page_21_Picture_127.jpeg)

### Cobservatie

- 1. Aceste date pot suferi modificări fără notificare. Accesati [www.philips.com/](http://www.philips.com/support) [support](http://www.philips.com/support) pentru a descărca ultima versiune a instrucţiunilor.
- 2. Timpul de răspuns inteligent este valoarea optimă obținută în urma testelor GtG și GtG (alb-negru).
- 3. Hubul USB acceptă doar mouse-ul sau tastatura pentru reactivarea sistemului în timp ce se află în modul de economisire a energiei.
- 4. Pentru a activa functia de andocare USB este necesar un cablu USB C sau USB A-C (când transmiterea datelor se realizează prin HDMI/DP).
- 5. Acest afişaj suportă complet încărcarea dispozitivelor Mac book şi Chrome book prin intermediul unui cablu USB C-C.

<span id="page-22-0"></span>6. Specificaţii tehnice

# 6.1 Rezoluție și moduri de presetare

### **1** Rezolutie maximă

2560 x 1440 la 75 Hz (intrare digitală)

### 2 Rezolutie recomandată

2560 x 1440 la 60 Hz (intrare digitală)

![](_page_22_Picture_233.jpeg)

### C Observatie

Retineti că afișajul dvs. functionează cel mai bine la o rezolutie nativă de 2560 X 1440 la 60 Hz. Pentru calitate de afişare optimă, respectați această recomandare privind rezolutia.

# <span id="page-23-0"></span>7. Gestionarea consumului de energie

Dacă aveti placă video sau program software conforme cu VESA DPM instalate pe PC, monitorul poate reduce automat consumul de energie atunci când nu este utilizat. Dacă este detectată o introducere de la tastatură, mouse sau alt dispozitiv de intrare, monitorul se va "trezi" automat. Următorul tabel indică consumul de energie și semnalizarea acestei funcții de economisire automată a energiei:

![](_page_23_Picture_174.jpeg)

Configurarea următoare este utilizată pentru a măsura consumul de energie al acestui monitor.

- Rezolutie nativă: 2560 × 1440
- Contrast: 50%
- • Luminozitate: 100%
- Temperatură de culoare: 6500 k la alb rece complet

Cobservatie Aceste date pot suferi modificări fără notificare.

# <span id="page-24-1"></span><span id="page-24-0"></span>8. Centre de asistentă pentru clienti şi garantie

# 8.1 Politica Philips privind defectele de afişare a pixelilor pentru monitoarele plate

Philips depune eforturi deosebite pentru a livra produse de cea mai bună calitate. Utilizăm unele dintre cele mai avansate procese de fabricatie din această industrie și practicăm un control al calității foarte strict. Cu toate acestea, defectele de afişare a pixelilor şi a subpixelilor pe ecranele TFT utilizate la monitoarele plate sunt uneori inevitabile. Niciun producător nu poate garanta că toate ecranele vor functiona fără defecte de afişare a pixelilor, însă Philips garantează că toate monitoarele cu un număr de defecte inacceptabil vor fi reparate sau înlocuite conform conditiilor de garantie. Această notificare explică diferitele tipuri de defecte de afişare a pixelilor şi defineşte nivelurile acceptabile pentru fiecare tip de defect. Pentru a intra sub incidenta condițiilor prevăzute de garanție pentru reparare sau înlocuire, numărul de defecte de afişare a pixelilor pe un ecran TFT trebuie să depăşească aceste niveluri acceptabile. De exemplu, un monitor nu trebuie să aibă defecți mai mult de 0,0004% dintre subpixeli. Philips fixează standarde de calitate şi mai ridicate pentru anumite tipuri sau combinații de defecte de afisare a pixelilor, care sunt mai uşor de observat decât altele. Această politică este valabilă în întreaga lume.

![](_page_24_Figure_4.jpeg)

### Pixeli şi subpixeli

Un pixel sau un element de imagine este compus din trei subpixeli în culorile primare roşu, verde şi albastru. Un număr mare de pixeli formează împreună o imagine. La aprinderea tuturor subpixelilor dintr-un pixel, cei trei subpixeli colorati sunt perceputi ca un singur pixel alb. Când toti subpixelii sunt stinsi, cei trei subpixeli colorati sunt perceputi ca un singur pixel negru. Diverse alte combinatii de subpixeli aprinşi şi stinşi sunt percepute ca pixeli singuri de diverse culori.

### Tipuri de defecte de afişare a pixelilor

Defectele de afişare a pixelilor şi subpixelilor apar pe ecran în diferite moduri. Există două categorii de defecte de afisare a pixelilor și mai multe tipuri de defecte de afişare a subpixelilor în cadrul fiecărei categorii.

### Defectele de tip "punct luminos"

Aceste defecte apar ca pixeli sau subpixeli ce sunt permanent aprinşi sau "în functiune". Cu alte cuvinte, un punct luminos este un subpixel ce iese în evidenţă pe ecran, atunci când este afişată o imagine de culoare închisă. Defectele de tip punct luminos sunt de următoarele tipuri.

![](_page_25_Picture_1.jpeg)

Un subpixel aprins, de culoare roşie, verde sau albastră.

![](_page_25_Picture_3.jpeg)

Doi subpixeli adiacenti aprinşi:

- Roşu + Albastru = Violet
- Roşu + Verde = Galben
- Verde + Albastru = Cian (Albastru deschis)

![](_page_25_Picture_8.jpeg)

Trei subpixeli adiacenti aprinşi (un pixel alb).

### Cobservatie

Punctele luminoase roşii sau albastre sunt cu peste 50% mai strălucitoare decât cele învecinate, în timp ce punctele verzi sunt cu 30% mai strălucitoare.

### Defectele de tip "punct negru"

Aceste defecte apar ca pixeli sau subpixeli ce sunt permanent întunecati sau "stinși". Cu alte cuvinte, un punct întunecat este un subpixel ce iese în

evidență pe ecran, atunci când este afişată o imagine de culoare deschisă. Defectele de tip punct negru sunt de următoarele tipuri.

![](_page_25_Picture_15.jpeg)

### Proximitatea defectelor de afişare a pixelilor

Deoarece defectele de acelaşi tip ale pixelilor și subpixelilor alăturați sunt mai uşor de sesizat, Philips precizează şi limite de tolerantă pentru proximitatea defectelor de afişare a pixelilor.

![](_page_25_Picture_18.jpeg)

### Tolerante pentru defectele de afisare a pixelilor

Pentru ca produsul să intre sub incidenta conditiilor pentru reparare sau înlocuire din cauza defectelor de afişare a pixelilor în perioada de garantie, ecranul TFT al unui monitor plat Philips trebuie să aibă defecte de afişare a pixelilor sau subpixelilor care să depășească limitele de toleranță listate în următoarele tabele.

8. Centre de asistenţă pentru clienţi şi garanţie

![](_page_26_Picture_112.jpeg)

### **←** Observație

1 sau 2 subpixeli adiacenţi defecţi = 1 defect de afişare a punctelor

## <span id="page-27-0"></span>8.2 Asistentă pentru clienți și garanție

Pentru informatii referitoare la acoperirea garantiei și la asistentă suplimentară pentru validarea în regiunea dvs, vizitati site-ul Web www.philips.com/support pentru detalii sau contactați centrul Philips de asistență pentru clienți.

Pentru detalii despre perioada de garantie, consultati declaratia de garantie din manualul cu informatii importante.

Dacă doriti să extindeți perioada de garanție generală, vi se oferă un pachet de servicii În afara garanției, prin intermediul centrului de service autorizat.

Dacă doriți să utilizați acest serviciu, asigurați-vă că achiziționati serviciul în decurs de 30 de zile calendaristici de la data achizitiei initiale. În perioada de garantie extinsă, serviciile includ preluarea, repararea şi returnarea. Cu toate acestea, utilizatorul va suporta toate costurile acumulate.

Dacă partenerul de service autorizat nu poate efectua reparaţiile necesare în baza garantiei extinse oferită, vom găsi solutii alternative pentru dvs., dacă este posibil, în perioada de garantie extinsă pe care ati achizitionat-o.

Pentru mai multe detalii, contactati reprezentantul Philips de asistentă pentru clienti sau centrul de contact local (folosind numărul de client).

Mai jos găsiti numărul la care puteți contacta centrul Philips de asistență pentru clienti.

![](_page_27_Picture_185.jpeg)

\*\*Este necesară dovada achizitiei initiale și dovada achizitiei garantiei extinse.

### Cobservatie

Consultati manualul cu informatii importante pentru a găsi numărul de service regional, care este disponibil și pe site-ul web de asistență Philips.

# <span id="page-28-1"></span><span id="page-28-0"></span>9. Depanare și întrebări frecvente

## 9.1 Depanare

Această pagină tratează probleme care pot fi corectate de un utilizator. Dacă problema persistă după ce ați încercat aceste solutii, contactati reprezentantul de service pentru clienti Philips.

### 1 Probleme obişnuite

Fără imagine (LED-ul de alimentare este stins)

- Verificati dacă ati conectat cablul de alimentare la priza electrică şi în spatele monitorului.
- Mai întâi, verificati dacă butonul de pornire din fata monitorului este în pozitia oprit (OFF), apoi apăsați-l în pozitia pornit (ON).

Fără imagine (LED de alimentare alb)

- Verificati dacă ati pornit computerul.
- Verificați dacă ați conectat corect cablul de semnal la computerul dvs.
- Asigurați-vă că nu sunt pini îndoiți în conectorul cablului monitorului. Dacă da, reparați sau înlocuiți cablul.
- Functia Economisire Energie poate fi activată

### Pe ecran se afişează

![](_page_28_Picture_14.jpeg)

- Verificați dacă ați conectat corect cablul monitorului la computer. (Consultați și Ghidul de pornire rapidă).
- Verificați dacă pinii cablului monitorului sunt îndoiti.
- Verificati dacă ati pornit computerul.

### Butonul Automat nu functionează

Functia Auto este aplicabilă doar în modul VGA-Analogic. În cazul în care nu sunteti multumit de rezultate. puteți face ajustările manual din meniul OSD.

### **Observatie**

### Functia Automat nu se aplică în modul DVI-digital deoarece nu este necesară.

### Semne vizibile de fum sau scântei

- Nu executati niciunul dintre pașii de depanare
- Deconectati imediat, pentru sigurantă, monitorul de la sursa principală de alimentare
- Contactati imediat serviciul de relatii cu clientii Philips.

### 2 Probleme cu imaginea

### Imaginea nu este centrată

- Ajustati pozitia imaginii utilizând functia "Auto" din comenzile principale OSD.
- Reglati pozitia imaginii folosind Fază/ Ceas din Configurare în comenzile principale OSD. Această optiune este validă doar în modul VGA.

### Imaginea vibrează pe ecran

Verificați dacă ați fixat corect cablul de semnal la placa grafică sau la PC.

### Apare o pâlpâire pe verticală

![](_page_28_Picture_33.jpeg)

- Ajustati imaginea utilizând functia "Auto" din comenzile principale OSD.
- Eliminați barele verticale utilizând Fază/Ceas din Configurare în comenzile principale OSD. Această optiune este validă doar în modul VGA.

### <span id="page-29-0"></span>Apare o pâlpâire pe orizontală

![](_page_29_Picture_379.jpeg)

- Ajustati imaginea utilizând functia ". Auto" din comenzile principale OSD.
- Eliminati barele verticale utilizând Fază/Ceas din Configurare în comenzile principale OSD. Această optiune este validă doar în modul VGA.

Imaginea este neclară, vagă sau prea întunecată

Reglati contrastul și luminozitatea din afişajul de pe ecran.

O "imagine persistentă", o "imagine arsă" sau o "imagine fantomă" rămâne după oprirea alimentării.

- Afișarea neîntreruptă a imaginilor statice pe o perioadă extinsă de timp poate cauza "arderea", cunoscută și ca "persistenta imaginii" sau crearea unei "imagini fantomă", pe ecranul dvs. "Imaginea arsă", "imaginea persistentă" sau "imaginea fantomă" reprezintă un fenomen binecunoscut în tehnologia ecranelor LCD. În majoritatea cazurilor, "imaginea arsă" sau "persistenta imaginii" sau "imaginea fantomă" va dispărea treptat într-o perioadă de timp după ce alimentarea este oprită.
- Activati întotdeauna un economizor dinamic pentru ecran când lăsaţi monitorul nesupravegheat.
- Activati întotdeauna o aplicație periodică de împrospătare a ecranului atunci când monitorul LCD va afişa un continut static.
- Nerespectarea indicatiei de activare a unui economizor ecran sau a unei aplicații de reîmprospătare periodică a ecranului poate avea ca efect aparitia simptomelor grave de "imagine statică", "imagine remanentă" sau "imagine fantomă" care nu mai dispar

si nici nu se pot remedia. Deteriorarea mentionată mai sus nu este acoperită de garantie.

Imaginea este distorsionată. Textul este neclar sau încetosat.

Setati rezolutia de afisare a PC-ului la același mod cu rezoluția nativă recomandată a monitorului.

Pe ecran apar puncte verzi, roşii, albastre, întunecate şi albe

Punctele remanente sunt o caracteristică normală a cristalelor lichide utilizate în tehnologia actuală. Pentru mai multe detalii, consultati politica referitoare la pixeli.

\* Indicatorul "alimentare pornită" este prea puternic şi deranjant

Puteti regla indicatorul "alimentare pornită" utilizând meniul Configurare aferent LED-ului de alimentare în Comenzi principale OSD.

Pentru mai multe detalii, consultați informatiile de contact pentru Service, afisate în manualul Informatii importante și contactați reprezentantul de asistentă clienti Philips.

 $*$  Functionalitatea diferă în functie de afişaj.

### 9.2 Întrebări frecvente generale

- Î1: Când instalez monitorul, ce trebuie să fac dacă se afişează ecranul "Acest mod video nu poate fi afişat"?
- Răsp.: Rezoluție recomandată pentru acest monitor: 2560 x 1440 la 60 Hz.
- Deconectati toate cablurile, apoi conectati PC-ul dvs. la monitorul pe care l-ati utilizat anterior.
- În meniul Start al Windows, selectati Setări/Panou de control. În fereastra Panou de control, selectati pictograma

Afişare. În Panou de control Afişaj, selectati fila "Setări". Sub fila de setări, în caseta cu eticheta "zonă desktop", mutaţi bara laterală la 2560 x 1440 pixeli.

- Deschideti "Proprietăți complexe" si setați Rată de împrospătare la 60 Hz, apoi faceti clic pe OK.
- Reporniti computerul și repetați paşii 2 şi 3 pentru a verifica dacă PC-ul este setat la 2560 x 1440 la 60 Hz.
- Opriti computerul, deconectati monitorul vechi și reconectați monitorul LCD Philips.
- Porniti monitorul și apoi porniti PC-ul.
- Î2: Care este rata de împrospătare recomandată pentru monitorul LCD?
- Răsp.: Rata de împrospătare recomandată pentru monitoare LCD este de 60 Hz. În caz de perturbări pe ecran, o puteti seta până la 75 Hz pentru a vedea dacă perturbarea dispare.
- Î3: Ce sunt fișierele .inf și .icm? Cum instalez driverele (.inf și .icm)?
- Răsp.: Acestea sunt fișierele driverului monitorului. La prima instalarea al monitorului calculatorul poate să ceară diverul monitorului (fisiere .inf și .icm fájlok). Urmati instructiunile din manualul de utilizare, driverele monitorului (fișierele .inf și .icm) se vor instala automat.

### Î4: Cum reglez rezolutia?

- Răsp.: Driverul pentru placa video/ grafică împreună cu monitorul determină rezoluțiile disponibile. Puteți selecta rezoluția dorită din Panoul de control din Windows® cu "Proprietăți afișai".
- Î5: Ce se întâmplă dacă mă încurc atunci când reglez monitorul din meniul OSD?
- Răsp.: Apăsați pe butonul OK, apoi selectați "Resetare" pentru reveni la setările originale din fabrică.

### Î6: Este ecranul LCD rezistent la zgârieturi?

Răsp.: În general se recomandă ca suprafața panoului să nu fie supusă la şocuri extreme şi să fie protejată de obiecte ascuțite sau tăioase. Atunci când manipulați monitorul, asiguraţi-vă că nu este aplicată fortă sau presiune pe suprafata panoului. Acest lucru poate afecta condițiile de garantie.

### Î7: Cum trebuie să curăt suprafața panoului LCD?

Răsp.: Pentru o curătare normală folositi o cârpă curată şi moale. Pentru curățare extensivă, folosiți alcool izopropilic. Nu utilizati solventi precum alcoolul etilic, etanolul, acetona, hexanul etc.

### Î8: Pot să schimb setarea culorii monitorului meu?

- Răsp.: Da, puteţi modifica setările de culoare din comenzile OSD conform procedurilor următoare,
- Apăsați pe "OK" pentru afișarea meniului OSD (Afişare pe ecran)
- Apăsați pe "Săgeată în jos" pentru a selecta optiunea "Culoare",

apoi apăsați pe "OK" pentru a introduce cele trei setări de culoare prezentate în continuare.

- 1. Temperatură de culoare: Native, 5000K, 6500K, 7500K, 8200K, 9300K şi 11500K. Cu setările din intervalul 5.000 K, panoul pare "cald, cu o nuanță de culoare roşu-alb", în timp ce temperatura 11500K redă o "nuantă rece. albastru-alb".
- 2. sRGB: Aceasta este o setare standard pentru asigurarea schimbului corect de culori între diferite dispozitive (de ex. camere digitale, monitoare, imprimante, scanere etc.).
- 3. Definit de utilizator: Utilizatorul poate alege setarea de culoare preferată prin reglarea culorilor roşu, verde şi albastru.

### Cobservatie

O cuantificare a culorii luminii radiate de un obiect în timp ce este încălzit. Această cuantificare este exprimată pe scară absolută, (grade Kelvin). Temperaturi Kelvin mai mici precum 2004K reprezintă roşul; temperaturi mai mari precum 9300K reprezintă albastrul. Temperatura neutră este alb, la 6504K.

- $\hat{P}$ 9: Pot conecta monitorul LCD la orice PC, statie de lucru sau Mac?
- Răsp.: Da. Toate monitoarele LCD Philips sunt complet compatibile cu PC-urile, Mac-urile și stațiile de lucru standard. S-ar putea să aveti nevoie de un adaptor de cablu pentru a conecta monitorul la sistemul Mac. Vă recomandăm să contactați reprezentantul de vânzări Philips pentru mai multe informatii.
- Î10: Monitoarele LCD Philips sunt plug-and-play?
- Răsp.: Da, monitoarele sunt de tip Plug-and-Play, compatibile cu Windows 10/8.1/8/7, Mac OSX.
- Î11: Ce înseamnă aderenta imaginii, arderea imaginii, remanenta imaginii sau imaginea fantomă la ecranele LCD?
- Răsp.: Afişarea neîntreruptă a imaginilor statice pe o perioadă extinsă de timp poate cauza "arderea", cunoscută și ca "persistența imaginii" sau crearea unei "imagini fantomă", pe ecranul dvs. "Imaginea arsă", "imaginea persistentă" sau "imaginea fantomă" reprezintă un fenomen binecunoscut în tehnologia ecranelor LCD. În majoritatea cazurilor, "imaginea arsă" sau "persistenta imaginii" sau "imaginea fantomă" va dispărea treptat într-o perioadă de timp după ce alimentarea este oprită. Activati întotdeauna un economizor dinamic pentru ecran când lăsați monitorul nesupravegheat. Activați întotdeauna o aplicație
	- periodică de împrospătare a ecranului atunci când monitorul LCD va afisa un continut static.

### **Avertisment**

Nerespectarea indicatiei de activare a unui economizor ecran sau a unei aplicații de reîmprospătare periodică a ecranului poate avea ca efect apariția simptomelor grave de "imagine statică", "imagine remanentă" sau "imagine fantomă" care nu mai dispar și nici nu se pot remedia. Deteriorarea mentionată mai sus nu este acoperită de garanție.

### Î12: De ce monitorul meu nu afişează text clar şi caracterele afişate nu sunt uniforme?

- Răsp.: Monitorul LCD functionează cel mai bine la rezoluția sa nativă de 2560 x 1440 la 60 Hz. Pentru cea mai bună afisare, utilizați această rezoluție.
- Î13: Cum să deblochez/blochez tasta rapidă?
- Răsp.: Apăsați pe  $\blacksquare$ / QK timp de 10 secunde pentru a debloca/ bloca tasta rapidă. În urma acestei acțiuni, monitorul va afișa mesajul "Atentie" pentru a indica dacă tasta rapidă este deblocată sau blocată, conform ilustrațiilor de mai jos.

Monitor controls unlocked

Monitor controls locked

- Î14: Unde pot găsi manualul cu informatii importante mentionate în EDFU?
- Răsp.: Manualul cu informații importante poate fi descărcat de pe pagina web de asistentă Philips.
- Î15: Când proiectez de pe notebookul meu prin intermediul conectorului "USB type C" pe acest afișaj, nu pot vedea nimic pe afișaj?
- Răsp.: Portul USB C al acestui afișaj poate receptiona și transfera energie electrică, date și continut video. Conectorul USB type C al notebookului/ dispozitivul dvs. trebuie să fie compatibil cu transmiterea de

date și cu modul DP ALT pentru transmiterea continutului video. Verificați dacă trebuie să activați functiile folosind interfata BIOS a notebookului sau alte combinaţii de programe software pentru a permite transmiterea/receptia.

- Î16: De ce acest monitor nu îmi încarcă notebookul prin intermediul portului USB type C?
- Răsp.: Portul USB C al acestui afișaj poate livra energia electrică necesară încărcării notebookurilor/dispozitivelor. Cu toate acestea, nu toate notebookurile sau dispozitivele oferă capacitatea de a fi încărcate de la un port USB type C. Verificați dacă notebookul/ dispozitivul dvs. are capacitatea de a utiliza funcția de încărcare. Este posibil ca portul USB type C să fie limitat la functia de transmitere a datelor.Dacă notebookul/dispozitivul dvs. este compatibil cu functia de încărcare prin intermediul portului USB type C, asigurați-vă că această functie este activată în interfața BIOS a sistemului dvs. sau în altă combinație de programe software, dacă este necesar.Este posibil ca politica comercială a notebookului/dispozitivului dys. să impună achizitionarea accesoriilor de alimentare specifice mărcii producătorului. În acest caz, este posibil ca notebookul/dispozitivul să nu recunoască și să blocheze funcția de încărcare prin intermediul conectorului USB type C al afișajului Philips. Acesta nu este un defect al afișajului Philips. Consultati manualul de utilizare detaliat al notebookului sau

al dispozitivului și contactaţi producătorul acestuia.

- Î17: Atunci când conectez cablul USB C-A pentru a îmbunătăţi funcţionalitatea hubului, apare întotdeauna un mesaj pop-up, cum pot dezactiva mesajul?
- Răsp.: Acest mesaj este tip USB Billboard, cu toate acestea, hubul este funcțional; pentru a dezactiva mesajul, consultaţi distribuitorul dispozitivului sursă.

![](_page_34_Picture_0.jpeg)

© 2018 Koninklijke Philips N.V. Toate drepturile rezervate.

Acest produs a fost fabricat și lansat pe piaţă de către sau în numele Top Victory Investments Ltd. ori al uneia dintre companiile sale afiliate. Garanția aferentă acestui produs este oferită de către Top Victory Investments Ltd. Philips și Philips Shield Emblem sunt mărci comerciale înregistrate ale Koninklijke Philips N.V. și sunt utilizate sub licenţă.

Specificaţiile tehnice pot fi modificate fără preaviz.

Versiune: M7272BUE1T